# REDNET PCIENX Danteオーディオインターフェース

# インストールガイド

バージョン 2.0

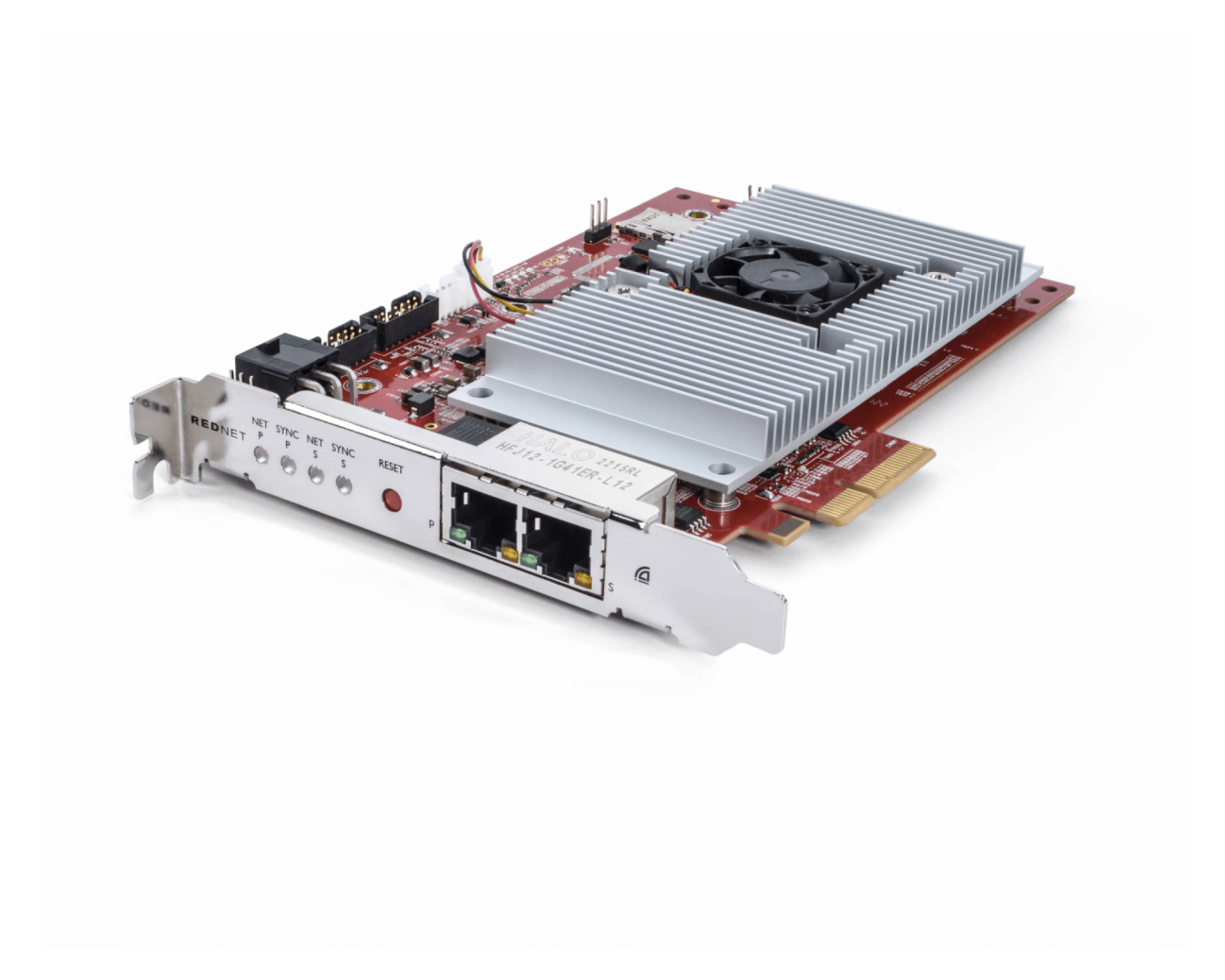

# Focusrite®

focusrite.com

# 目次

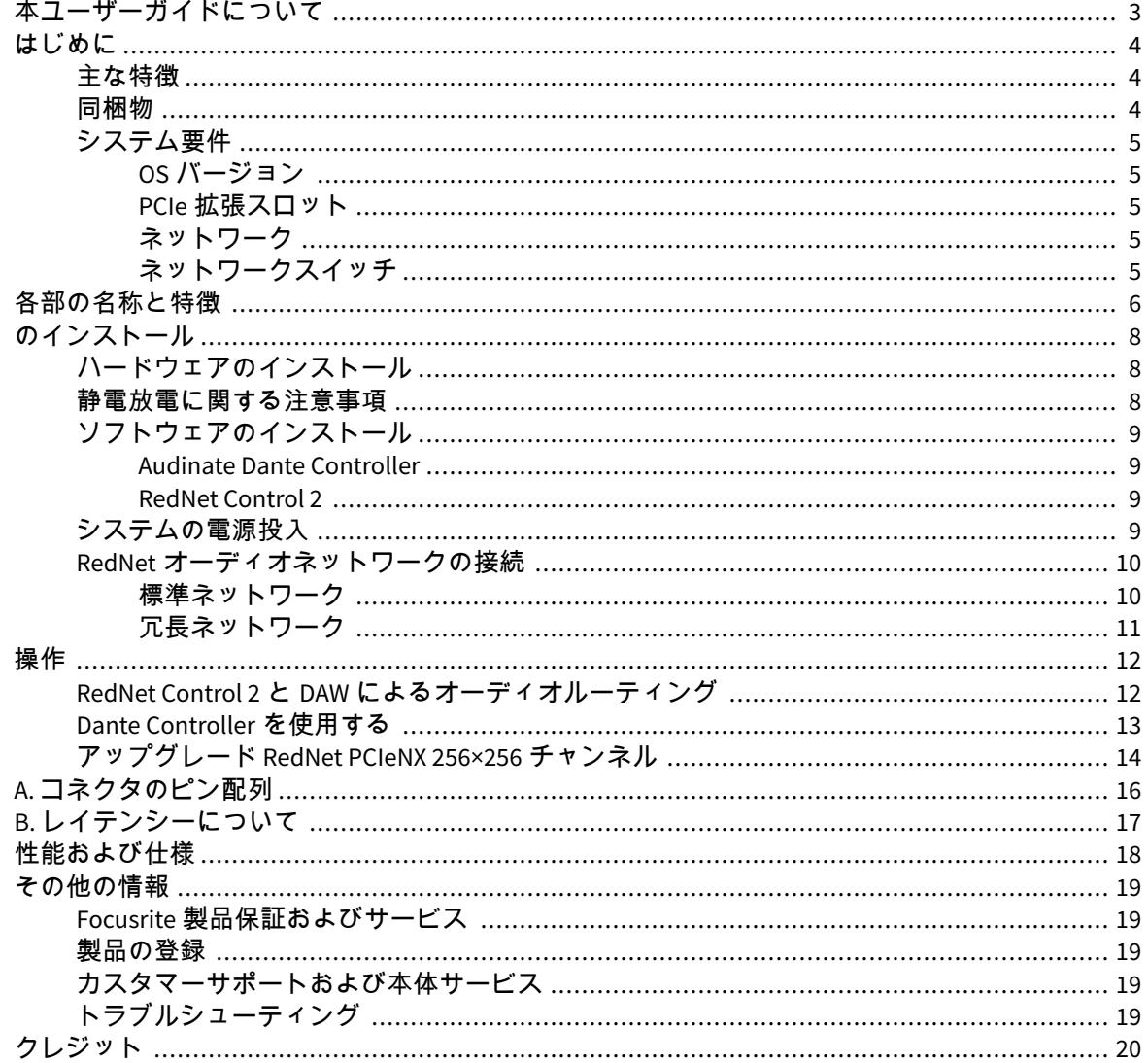

# <span id="page-2-0"></span>本ユーザーガイドについて

本書は、 Dante インターフェースカードのユーザーガイドです。

本ユーザーガイドで必要な情報が得られなかった場合は、以下のサイトにて技術サポートのよくある質 問集をご確認ください。

focusritepro.zendesk.com

*Dante®*および *Audinate®* は、*Audinate Pty Ltd* の登録商標です。

### <span id="page-3-0"></span>はじめに

Focusrite RedNet システムをご購入いただき、誠にありがとうございます。

RedNet は、音楽制作、スタジオレコーディング、ライブ、放送向けに特化して設計された、パワフルか つ低レイテンシーのデジタルオーディオネットワーキングシステムです。極めて高い堅牢性で定評の あるオーディオネットワーキング技術、Audinate 社の Dante プロトコルをベースとして動作します。 Dante(および RedNet システム)は、単一のギガビットイーサネットリンクで最大 512 チャンネルの双 方向オーディオ(サンプルレート 48 kHz)を伝送できます。

カードは、ホストコンピュータとイーサネットネットワーク間のハードウェアインターフェースを提供 し、RedNet システムの様々な I/O 機器を相互接続できます。

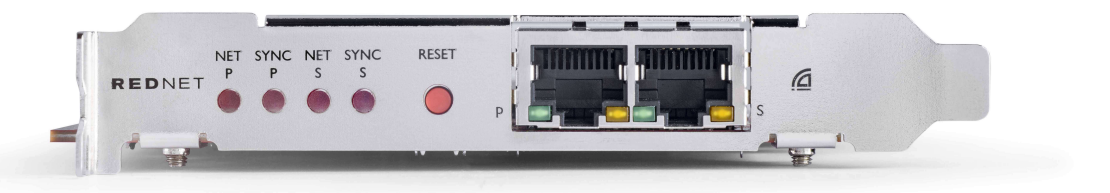

### 主な特徴

- PCI Express 規格に準拠
- 標準的なネットワークスイッチに対応
- 128 × 128 冗長チャンネル、最大 192KHz
	- Dante Ready™ および Dante Activator による 256x256 オーディオ チャンネル (24 ビット/96 kHz) へのオプション アップグレード
- 他の RedNet および Dante 機器とのシームレスに使用可能
- macOS および Windows に対応
- AES67、Dante Domain Manager、SMPTE ST 2110 に準拠し、放送用途にも最適

PC、Mac または Thunderbolt シャーシの 4 レーン(最小)の PCIe カードスロットに取り付けることで、 カードのイーサネットポートと DAW 間で最大 128 チャンネルの送受信が可能になります。

最大限のパフォーマンスを引き出すには、16 レーンの PCIe カードスロットの使用を推奨します。

#### 同梱物

- カード
- Cat 6A イーサネットケーブル(2m)
- 安全に関する情報ガイド

注記

- Focusrite 重要情報ガイド
- 製品登録カード –カード上に以下のリンクが記載されています。
	- RedNet Control
	- RedNet PCIe ドライバ(*RedNet Control* のダウンロードファイルに含まれます)

### <span id="page-4-0"></span>システム要件

#### **OS** バージョン

お使いのコンピュータのオペレーティングシステム(OS)が に対応しているかを確認するには、ヘルプ センターの互換リストをご参照ください。

focusritepro.zendesk.com/hc/categories/360000105489-Compatibility

互換性リストは、OS の新バージョンのリリースに応じて随時更新され、ヘルプセンターにてご確認い ただけます。

focusritepro.zendesk.com

#### **PCIe** 拡張スロット

PCIe 2.1 対応のフルハイト、ハーフレングス、4x~16x レーン PCIe スロット

#### ネットワーク

RedNet がベースにする Audinate Dante プロトコルは、標準的なイーサネットテクノロジーを使用してい ます。Dante トラフィックは、他のネットワークデータと混在可能です。ただしパフォーマンスを最大 限に引き出すには、ネットワークを他の IT 用途には使用せず、RedNet オーディオネットワークのみで 使用することをお勧めします。

RedNet は Cat 5e 以上のケーブルに対応します(Cat 6 STP 推奨)。ケーブルのシールドとコネクタのシー ルドが結合された、金属シールド付き標準 RJ45 コネクタを使用してください。

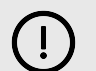

本製品は、高品質シールドケーブルを使用して他の機器と接続する場合、FCC 規制に準拠しま す。高品質シールドケーブルを使用しない、または本マニュアル記載の設置手順に従わない場 合、ラジオやテレビなどの機器間で磁気干渉が発生し、米国内でこの製品を使用するための FCC 認証が無効とされる可能性があります。

#### ネットワークスイッチ

重要

- ギガビット(1000 Mbps)対応:ギガビット以下のスイッチには未対応
- 4 つのキューによる QoS(Quality of Service)
- 厳密な優先度による Diffserv (DSCP) OoS
- 各ネットワークリンクの動作に関する詳細情報(ポート速度、エラーカウンター、使用されてい る帯域幅など)を提供する「マネージド」型である必要があります。
- すべてのポートの全帯域幅を同時に許可する「ノンブロッキング」型
- 内部電源を推奨 一部の製品に付属するプラグ型電源アダプターは、ノイズの原因となる干渉を 受ける場合があります。

# <span id="page-5-0"></span>各部の名称と特徴

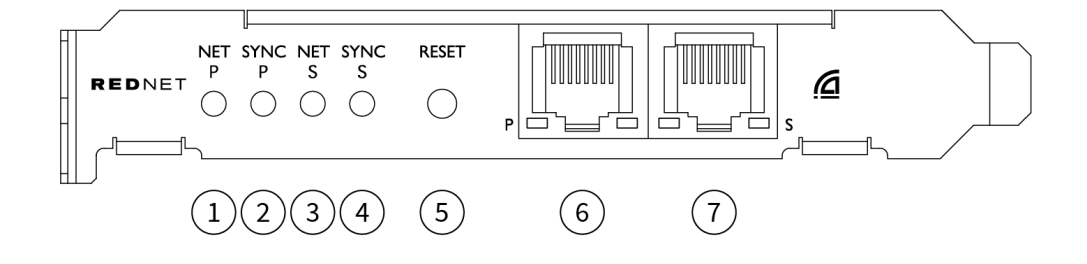

1. *Net P* ステータス *LED*

マルチカラー LED。スイッチモードまたは冗長モード時に点灯:

- *緑* ( 点灯)― プライマリリンク有効(DHCP)
- *青* (点灯 ) プライマリリンク有効 (静的 IP )
- オフ ネットワーク接続なし
- 2. *Sync P* ステータス *LED*

マルチカラー LED。スイッチモードまたは冗長モード時に点灯:

- 青(点灯)– カードが Dante *PTP* リーダーであることを示します。カードは、他の機器が 使用する Dante クロックを生成するように Dante Controller で設定されています
- 緑(点灯)– カードが Dante *PTP* フォロアーであることを示します。カードは入力 Dante ビットストリームに含まれるクロックに同期します。
- *赤*(点灯)− PTP 同期なし
- 3. *Net S* ステータス *LED*
	- マルチカラー LED:
		- *緑* (点灯) セカンダリリンク有効 (DHCP)
		- *青* (点灯) セカンダリリンク有効 (静的 IP)
		- オフ ネットワーク接続なし
		- 紫(点灯)– カードがスイッチモードであることを示します。
- 4. *Sync S* ステータス *LED*
	- マルチカラー LED。冗長モード時のみ点灯します:
		- 青(点灯)– カードが Dante *PTP* リーダーであることを示します。カードは、他の機器が 使用する Dante クロックを生成するように Dante Controller で設定されています
		- 緑(点灯)– カードが Dante *PTP* フォロアーであることを示します。カードは入力 Dante ビットストリームに含まれるクロックに同期します。
		- オフ ネットワーク接続なし
		- 紫(点灯)– カードがスイッチモードであることを示します。
- 5. *Reset* スイッチ

現在の設定 (名前、IP 設定など) を消去します。スイッチを 7 秒間押し続けると、カードが初 期設定(DHCP)のステータスに復元します。

スイッチを押すと、フロントパネルの各 *LED* が *1* 秒間隔で順番に点灯した後、すべての *LED* が *3* 秒間点滅し、カードがリセットされます。

6. プライマリネットワークポート

Dante ネットワーク用 RJ45 コネクタ。Cat 5e 以上のネットワークシールドケーブルを使用し て、カードとイーサネットネットワークスイッチを接続します。 各ネットワークソケットは、ネットワークへの接続および動作を確認するための LED を備えま す。

7. セカンダリネットワークポート

2 つの独立したイーサネットリンクが使用されている場合はセカンダリ Dante ネットワーク接 続(冗長モード)として、またはプライマリネットワークに統合してネットワーク切り替えを 行うための追加ポート(スイッチモード)として使用されます。動作モードの切り替えは、 Dante Controller で行います。

*Dante* ネットワークは、イーサネットポートを介してモニターまたはコントロールが可能です。

# <span id="page-7-0"></span>のインストール

### ハードウェアのインストール

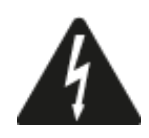

カードを取り付ける前に、コンピュータの電源をオフにし、電源ケーブルを抜いてください。ホットプ ラグはサポートされていません。

コンピュータ本体が十分に冷えるのを待ってから、取り付けを行ってください。

PCIe カードの取り付け方法は、お使いのコンピュータの技術マニュアルをご参照ください。

#### 静電放電に関する注意事項

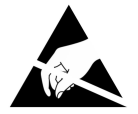

静電放電(ESD)は、本製品に深刻な損傷を与える可能性があります。カードを取り付ける際は、以下 の静電気防止策に従ってください。

- 静電気防止用リストバンドを手首に着用し、接地コードをコンピュータのシャーシの塗装されて いない面に接続します。静電防止効果を適切に得るため、リストバンドは肌に密着するように着 用してください。
- PCIeNX カードは、使用するまで静電気防止袋に入れておいてください。
- カードを取り出す際は、カードの端またはフロントパネルのみに触れるようにして取り扱い、構 成部品には触れないようにご注意ください。
- PCIe エッジコネクタの接点には触れないでください。
- 静電気防止用リストバンドをお持ちでない場合は、カードに触れる前に、必ずコンピュータのシ ャーシの塗装されていない面に触れてください。
- 取り付け中は、カーペット敷きの床を歩かないようにご注意ください。

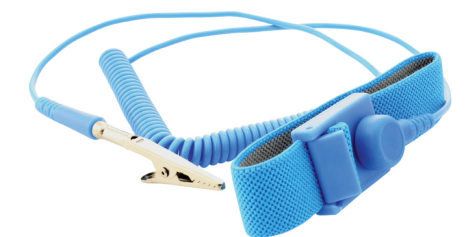

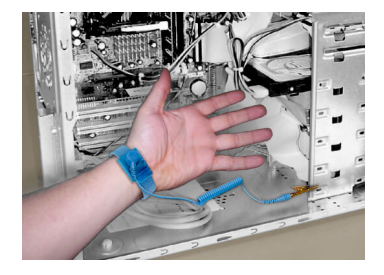

### <span id="page-8-0"></span>ソフトウェアのインストール

RedNet システムに必要なすべてのソフトウェアは、Focusrite ウェブサイトからダウンロードできます: focusrite.com/register

RedNet 機能の設定は RedNet Control で行い、ルーティング設定は Dante Controller で変更します。

#### **Audinate Dante Controller**

Dante Controller は、こちらからダウンロード可能です:audinate.com アプリケーションのダウンロード とインストールには、ユーザー登録が必要です。

#### **RedNet Control 2**

RedNet 機器に付属の製品登録カードには、製品登録時に必要となる認証コードが記載されています。

カードの指示に従い製品を登録し、RedNet Control 2 および関連ソフトウェアをダウンロードします。

ダウンロード完了後、RedNet Control 2 アプリケーションをインストールします。画面の指示に従いイン ストールを完了します。

RedNet Control は、こちらの URL から常にダウンロード可能となっています: downloads.focusrite.com/focusrite-pro

# システムの電源投入

RedNet システムの電源投入は、以下の手順で行うことを推奨します。

- 1. ギガビットスイッチの電源を投入します。
- 2. ネットワークに接続された RedNet 機器の電源を投入します。
- 3. ホストコンピュータの電源を投入します。

コンピュータが起動したら、RedNet Control 2 アプリケーションを開きます。

### <span id="page-9-0"></span>**RedNet** オーディオネットワークの接続

Dante システムのすべてのイーサネット接続には、CAT 6 STP ケーブルを使用することを推奨します。

匡

注記 は、コントロールデータをリモートの RedNet I/O 機器に送信できる「仮想」イーサネットポート を備えます。従って、コンピュータの他のネットワークポートを Dante ネットワークに接続する 必要はありません。

#### 標準ネットワーク

以下のセットアップは、1 台のギガビットネットワークスイッチのみを必要とします。

- プライマリ カードのポートをギガビットスイッチに接続します。
- RedNet I/O インターフェースのイーサネットポートをギガビットスイッチのポートに接続しま す。

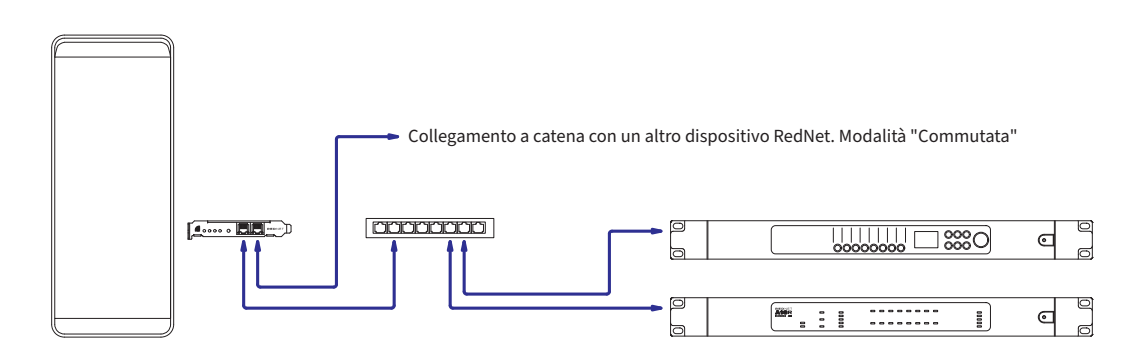

#### <span id="page-10-0"></span>冗長ネットワーク

RedNet 機器のプライマリポートとセカンダリポートを使用して、冗長ネットワークを構築できます。プ ライマリネットワークに障害が発生した場合、オーディオ伝送がセカンダリネットワークにシームレス に切り替わります。こうした冗長システムは、ライブや放送の現場で頻繁に使用されるセットアップで す。

冗長ネットワークを構築するには、最低 2 台のネットワークスイッチが必要です。

- カードのプライマリポートをプライマリネットワークスイッチに接続します。
- カードのセカンダリポートをセカンダリネットワークスイッチに接続します。
- お使いの Dante 機器のプライマリおよびセカンダリポートを、各機器のプライマリおよびセカン ダリネットワークスイッチにそれぞれ接続します。

注記 冃 プライマリスイッチとセカンダリスイッチは直接接続しないでください。

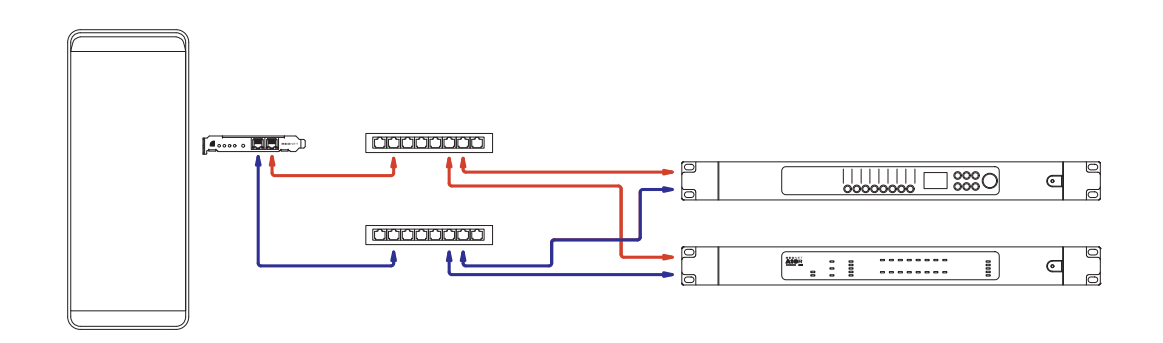

# <span id="page-11-0"></span>操作

#### **RedNet Control 2** と **DAW** によるオーディオルーティング

お使いの DAW で、各トラックを送信する RedNet オーディオチャンネルを選択できます。設定方法の詳 細は、お使いの DAW の取扱説明書またはヘルプファイルをご参照ください。

カードが DAW によって認識され、利用可能なオーディオソースのリストに追加されます。PCIeNX (macOS)または Focusrite Thunderbolt ASIO(Windows)を選択します。

#### <span id="page-12-0"></span>**Dante Controller** を使用する

Audinate Dante Controller は、RedNet Control 2 と同時にインストールされます。Dante Controller を起動 するには、アプリケーションアイコンから起動するか(Mac では アプリケーション、Windows では すべ てのアプリ)、または RedNet Control 2 の Utility メニューを右クリックして「 *Launch Dante Controller...*」 を選択します。

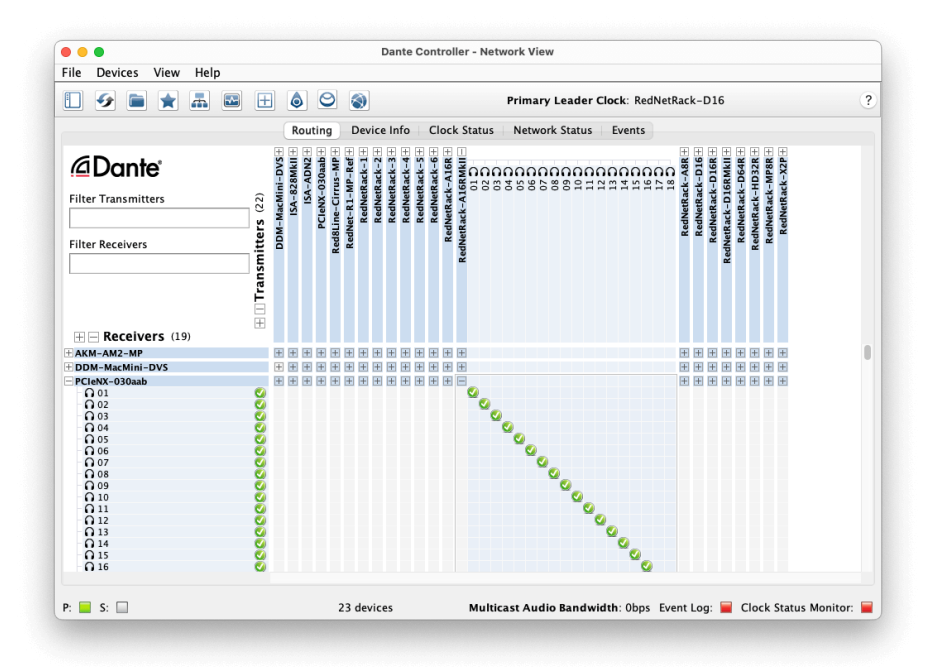

*Routing* タブでは、クロスポイントマトリックスによるルーティング設定が表示されます。オーディオ 入力は横の列(Dante Transmitters)、オーディオ出力は縦の列(Dante Receivers)にリスト表示されま す。

RedNet 機器と Dante 機器の I/O マトリックスは拡張可能です。各機器名にある「 *+*」または「 *-*」アイコ ンをクリックすることで、すべての入出力の表示/非表示を切り替えることができます。一部の機器は入 力または出力のいずれかのみを備えています。

カードは入力と出力をどちらも備えているため、Dante Transmitters および Dante Receivers のいずれにも 表示されます。

- オーディオ接続(サブスクリプション)を設定するには、 カードとお使いの Dante I/O 機器が交 わる点(クロスポイント)をクリックします。接続(サブスクリプション)が確立されると、緑 のチェックボックスアイコンプ
- 1 台の RedNet 機器内で 1 対 1 の増分的なルーティングを設定するには、最初のサブスクリプショ ンの交点を Ctrl + クリックします。

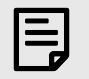

#### 注記

RedNet/Dante オーディオネットワークの設定に関する詳細 (How To 動画を含む)は、Audinate ウェブサイトをご参照ください: audinate.com

### <span id="page-13-0"></span>アップグレード **RedNet PCIeNX 256×256** チャンネル

チャンネル数をアップグレードするには料金を支払う必要があります RedNet PCIeNX 128×128 チャンネ ルから 256×256 チャンネル(96kHz まで、176.4/192kHz ではチャンネル数は 128×128 のまま)にアップ グレードできます。この有料アップグレードは、 Audinate の [Dante Activator](https://dev.audinate.com/GA/dante-controller/userguide/webhelp/content/dante_activator.htm) ソフトウェア。

チャンネル数をアップグレードするには RedNet PCIeNX:

- 1. Audinate にログインまたはアカウントを作成してください: [my.audinate.com/](https://my.audinate.com/user/login)ユーザー/ログイン。
- 2. Dante Controller の最新バージョンをインストールします。 [my.audinate.com/support/downloads/dante-controller](https://my.audinate.com/support/downloads/dante-controller)。
- 3. 最新のファームウェアがインストールされていることを確認してください RedNet PCIeNX 最新 バージョンをインストールして実行します RedNet Control (アップデートを適用するよう自動 的に促されます) RedNet Control 現在のファームウェアが古い場合は、続行する前にアップグ レードするためのすべての手順に従ってください): ダウンロード[.focusrite.com/focusrite/rednet/rednet-pcienx](https://downloads.focusrite.com/focusrite/rednet/rednet-pcienx)。
- 4. Dante Controller を開き、「Dante Activator」アイコンをクリックします ◎ 上部のバーに:

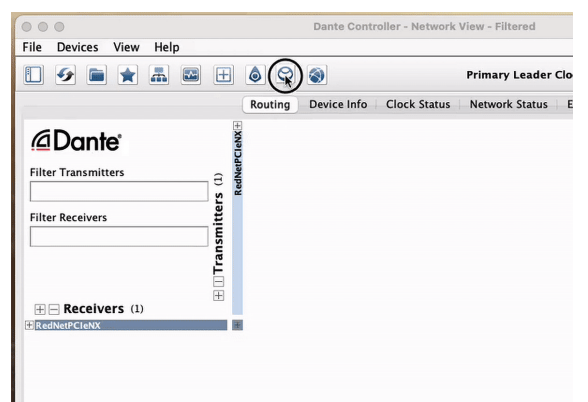

5. あなたの RedNet PCIeNX デバイス → アップグレード可能セクションでクリックします。

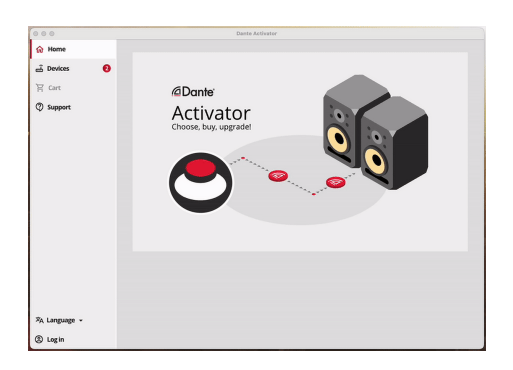

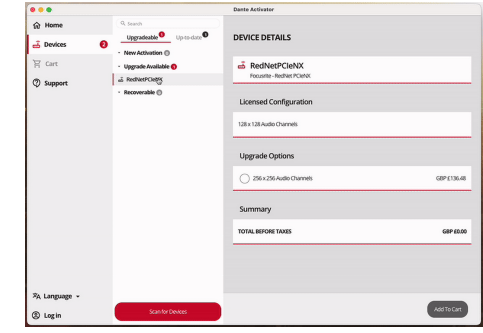

6. 256×256 アップグレード オプションを選択し (価格は地域によって異なる場合があります。ま た、米ドル以外の価格はリアルタイムの為替レートに基づきます)、[カートに追加] をクリック します。

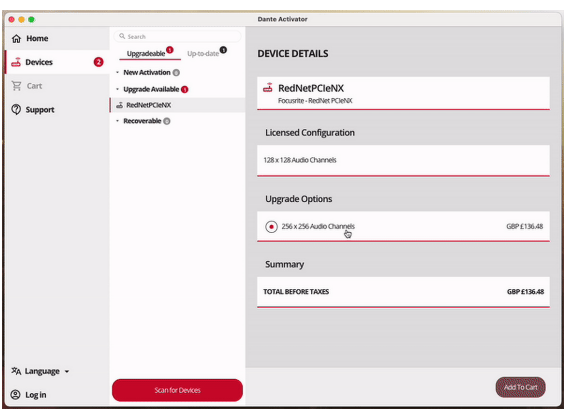

7. Audinate アカウントにログインし、チェックアウトに進みます。

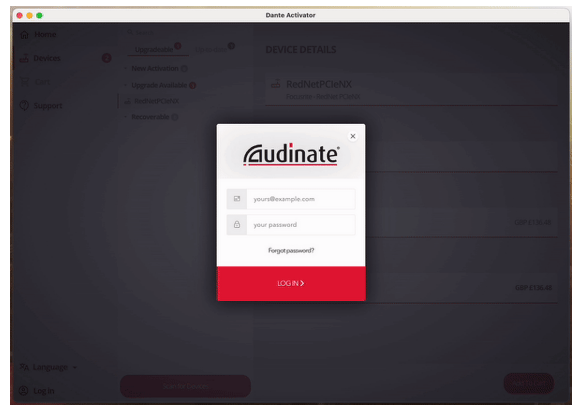

- 8. 取引を完了すると、 RedNet PCIeNX Dante ネットワークから一時的に消えます。 復帰すると、 256×256 チャンネル (44.1-96kHz のサンプル レート) になります。
- 9. 新しいチャンネルを DAW ソフトウェアに表示するには、コンピュータを再起動する必要があり ます。 RedNet PCIeNX が接続されています。システムの電源を完全に切ってから、数秒待って から再度電源を入れることをお勧めします。一部のシステムでは、システムの再起動中に PCIe デバイスの電源サイクルが実行されないため、完全な「コールド」電源サイクルが必要です。

# <span id="page-15-0"></span>付録 **A.** コネクタのピン配列

ネットワーク

対象:

• プライマリ、セカンダリ

コネクタのタイプ:

• RJ-45 端子

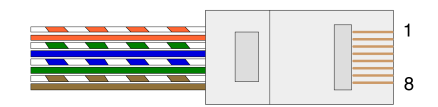

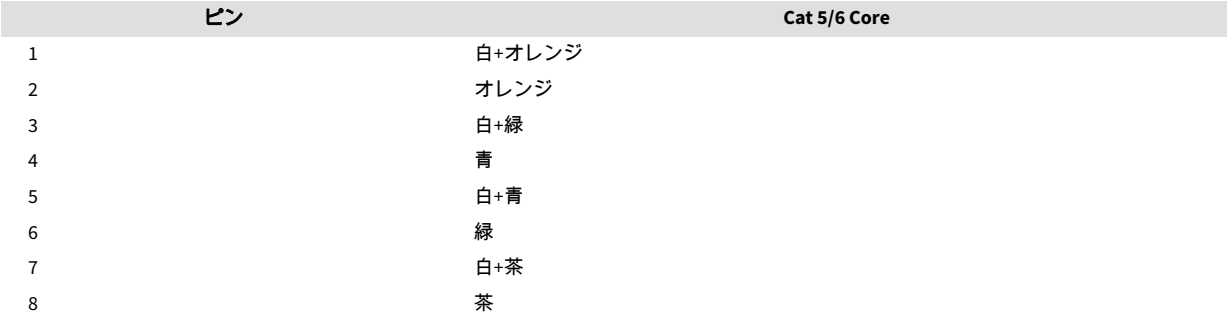

# <span id="page-16-0"></span>付録 **B.** レイテンシーについて

いかなるデジタルオーディオシステムも「即時的」なものではありません。システム内でオーディオが 伝送される際には遅延が生じ、その遅延は「レイテンシー」と呼ばれています。実際にレイテンシーが 問題となるのは、遅延が大きく異なるシステムからの信号がミックスされる場合です。RedNet が使用す る Dante プロトコルはレイテンシーが非常に低いため、一般的なレコーディング方法で DAW とソースの マルチチャンネルオーディオ伝送やモニタリングを行う場合、レイテンシーが問題になることはありま せん。

システムの実際のレイテンシーは、コンピュータの CPU 性能やネットワークスイッチの台数、使用する スイッチのメーカー/モデル、ネットワークトポロジーなど、様々な要因によって決まります。

の代わりに Dante Virtual Soundcard を使用する場合は、コンピュータの処理時間が追加で必要とされま す。

# <span id="page-17-0"></span>性能および仕様

カード

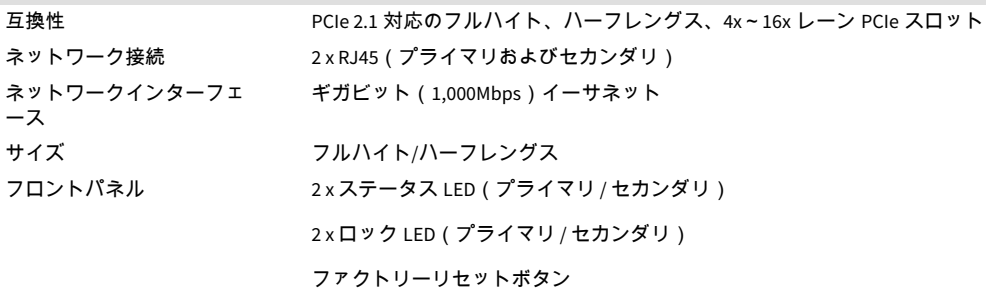

#### デジタル性能

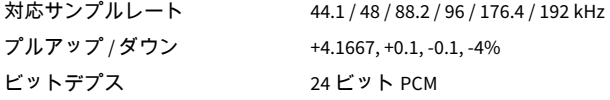

### <span id="page-18-0"></span>その他の情報

#### **Focusrite** 製品保証およびサービス

Focusrite の全製品は最高水準で製造されており、合理的な配慮、使用法、搬送および保管が行われてい れば、長年にわたり信頼性の高いパフォーマンスを提供します。

保証期間中、実際には不良と認められない製品が返品されることが多々あります。返品の際は、お客様 にご不便をおかけしてしまうことがないよう、Focusrite サポートまで一度ご連絡いただくようお願いい たします。

製品購入日から 36 ヶ月以内に製造欠陥が明らかになった場合、無償で製品を修理または交換させてい ただくことを保証します。

製造欠陥とは、Focusrite によって説明され公表されている内容に対する製品性能の欠陥として定義され ます。製造欠陥には、購入後の搬送、保管または不注意な取り扱いにより生じた損傷も、誤用により生 じた損傷も含まれません。

本保証は Focusrite によって提供されますが、保証の義務はお客様が製品を購入された国を担当する販売 代理店により履行されます。

保証問題または保証外の有償での修理に関して販売代理店に問い合わせる必要がある場合は、こちらよ り代理店までご連絡ください: www.focusrite.com/distributors

連絡を受けた販売代理店から、保証の問題を解決する適切な手順の説明が行われます。いずれの場合 も、請求書または購入店のレシートのコピーを販売代理店へ提出していただく必要があります。購入証 明がお客様のお手元にない場合は、製品を購入した販売店に問い合わせ、購入証明を取得してくださ い。

お客様の住所または事業所のある国以外で Focusrite 製品を購入された場合、制約された本保証を販売代 理店に求める資格がありません。ただし保証外の有償での修理を依頼することは可能となります。

本制限付き保証は、Focusrite 正規販売店(英国の Focusrite Audio Engineering Limited または英国外の正 規の販売代理店から直接製品を仕入れた販売店)から購入された製品にのみ提供されます。本保証は製 品購入国の法令の権利に追加されるものです。

#### 製品の登録

バンドルソフトウェアにアクセスするには、こちらで製品登録を行ってください: focusrite.com/register

### カスタマーサポートおよび本体サービス

カスタマーサポートへのお問い合わせ:

Email: focusriteprosupport@focusrite.com

電話番号(イギリス): +44 (0)1494 836 384

電話番号(アメリカ):+1 (310) 450-8494

# トラブルシューティング

に関してお困りの場合は、次のサポートヘルプセンターを参照することをお勧めします: focusritepro.zendesk.com

# <span id="page-19-0"></span>クレジット

Focusrite は、この製品を提供するにあたり、次の RedNet PCIeNX チーム メンバーの多大な尽力に感謝の 意を表します。

Adam Bassom, Adrien Fauconnet, Alex Davis, Alex Wood, Agata Schweizer, Ben Allim, Ben Bates, Cameron Stevenson, Daniel Johnson, Dan Stephens, Dave Curtis, Ed Fry, Ed Reason, Gagan Mudhar, Hannah Williams, Ian Dennis, Ioannis Moschopoulos, Jack Cole, James Hallowell, James Surgenor, Jamie Gomez, Jason Cheung, Jon Jannaway, Keith Burton, Laurence Clarke, Mark Rapson, Mary Browning, Nima Kalantar, Pete Carrs, Rebecca Clarke, Richard Finlayson, Richard Walters, Wade Dawson, Will Hoult.

著者:グラハム・キャディ

編集:エド・フライ